# CMS 単一統合の設定および統合

## 内容

概要 前提条件 要件 使用するコンポーネント 設定 ステップ1:CMSへのアクセス ステップ 2: ホスト名の変更 ステップ 3: ネットワーク設定の設定 ステップ 4: CMS へのライセンス付与 ステップ 5: 証明書の生成とインストール ステップ 6: DNS レコード ステップ 7: サービス構成 ステップ 8: LDAP の統合 ステップ 9: CUCM の設定 確認 Callbridge と XMPP の通信 CMS との LDAP 同期 Webbridge へのアクセス トラブルシュート

## 概要

このドキュメントでは、Cisco Meeting Server(CMS)単一統合を設定および統合する方法につ いて説明します。

設定するサービスは、Call Bridge、Webadmin、Web Bridge、Extensible Messaging and Presence Protocol (XMPP)および Lightweight Directory Access Protocol (LDAP)統合です。

## 前提条件

## 要件

次の項目に関する知識があることが推奨されます。

- Cisco Unified Communications Manager (CUCM)
- Active Directory (AD)
- 認証局(CA)
- Secure File Transfer Protocol (SFTP)クライアント
- ドメイン ネーム サービス(DNS)サーバ

使用するコンポーネント

このドキュメントの情報は、次のソフトウェアとハードウェアのバージョンに基づいています。

- CMS バージョン 2.3.7
- CUCM バージョン 11.5.1
- Google Chrome バージョン 69.0.3497
- WinSCP バージョン 5.7.7
- Windows Server 2012

このドキュメントの情報は、特定のラボ環境にあるデバイスに基づいて作成されました。このド キュメントで使用するすべてのデバイスは、初期(デフォルト)設定の状態から起動しています 。対象のネットワークが実稼働中である場合には、どのようなコマンドについても、その潜在的 な影響について確実に理解しておく必要があります。

### 設定

### ステップ1:CMSへのアクセス

- CMS に初めてログインする場合は、ようこそメッセージが画面に表示され、ログインを求め られます。
- デフォルトのクレデンシャルは次のとおりです。

### User:admin

パスワード:admin

● クレデンシャルを入力すると、新しいパスワードの入力を求められます。

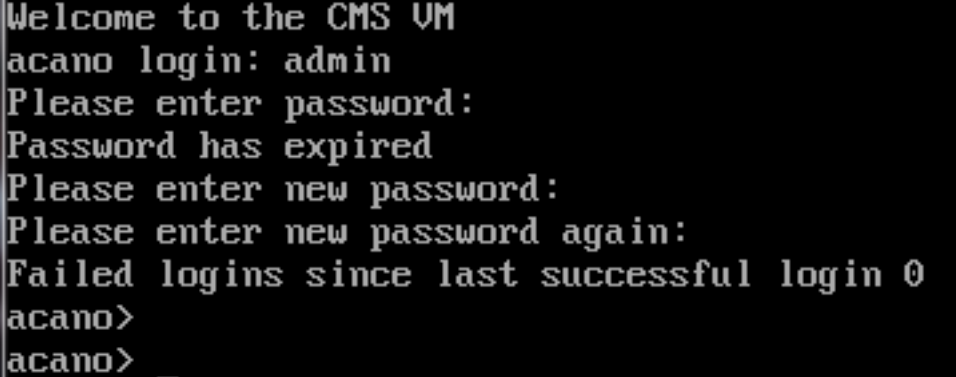

- 新しい管理者ユーザを作成することをお勧めします。これは、1 つのアカウントのパスワー ドを紛失した場合に役立ちます。
- 次のコマンドを入力します。user add <username> admin ● 新しいパスワードを入力し、確認のためにもう一度新しいパスワードを入力します。

```
CMS01> user add anmiron admin
Please enter new password:
Please enter new password again:
Success
CMS01
```
### ステップ 2: ホスト名の変更

● この変更はオプションです。

● hostname <name> コマンドを実行します。 ● サーバをリブートします。 ● reboot コマンドを実行します。 acano> hostname CMS01 A reboot is required for the change to take effect acano> acano> reboot Waiting for server to stop... Waiting for server to stop... Waiting for server to stop... Waiting for server to stop... Waiting for server to stop... Rebooting...

ステップ 3: ネットワーク設定の設定

• 現在の設定を表示するには、ipv4 a コマンドを実行します。

● ipv4 設定を追加します。

```
● ipv4 <interface> add <ipaddress>/<subnetmask> <gateway> コマンドを実行します。
CMS01> ipv4 a add 172.16.85.8/27 172.16.85.1
|0nly int{\rm erf}ace enabled: setting gateway as default egress route
ICMS01>
```
- タイムゾーンを設定します。
- timezone <timezoneName> コマンドを実行します。
- 使用可能なすべてのタイムゾーンを表示するには、timezone list コマンドを実行します。
- Network Time Protocol(NTP)サーバを追加します。
- ntp server add <ipaddress> コマンドを実行します。

```
CMS01> ntp server add 10.88.246.254|
CMS01>
CMS01> timezone America/Mexico_City
Reboot the system to finish updating the timezone
CMS01>
\texttt{CMSO1}>
```
● DNS サーバを追加します。

● dns add forwardzone <domain> <dnsip> コマンドを実行します。

CMS01> dns add forwardzone . 172.16.85.2  $CMS01$ 

注:特定のドメインを DNS ルックアップ用に設定できますが、DNS によって任意のドメイ ンを解決できる場合は、ドメインとしてドットを使用します。

## ステップ 4: CMS へのライセンス付与

- CMS サービスを設定するには、ライセンスのインストールが必要です。
- ライセンスを生成およびインストールするには、メディア アクセス コントロール (MAC)アドレスが必要です。これは、ライセンスが MAC アドレスと合致する必要がある ためです。
- iface a コマンドを実行します。
- MAC アドレスをコピーします。
- ライセンスを生成できるようにするには、営業担当者に問い合わせてください。

注:ライセンスを生成するプロセスは、このマニュアルの対象外です。

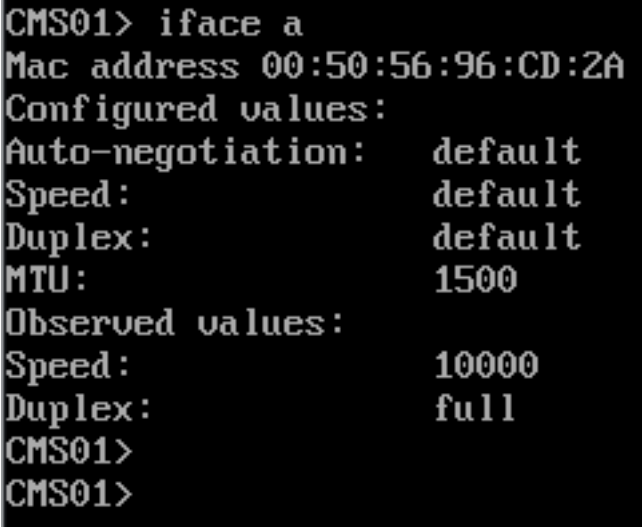

- ライセンス ファイルを作成したら、ファイル名を cms.lic に変更します。
- CMS サーバにファイルをアップロードするには、WinSCP または別の SFTP クライアントを 使用します。

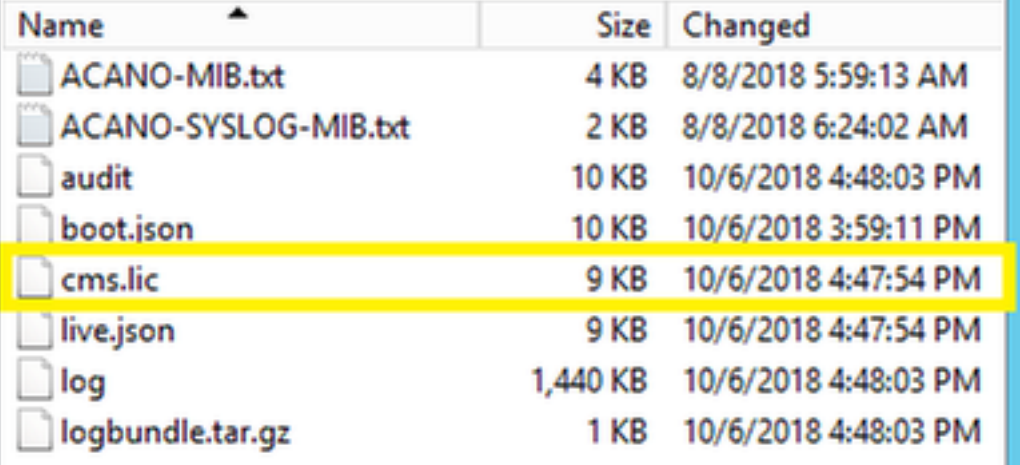

- ファイルをアップロードしたら、license コマンドを実行します。
- サーバをリブートします。
- reboot コマンドを実行します。

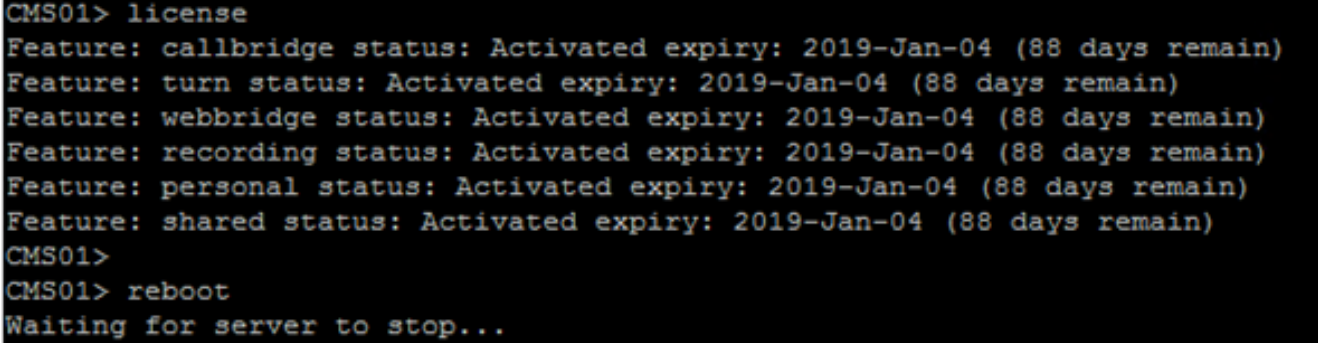

## ステップ 5: 証明書の生成とインストール

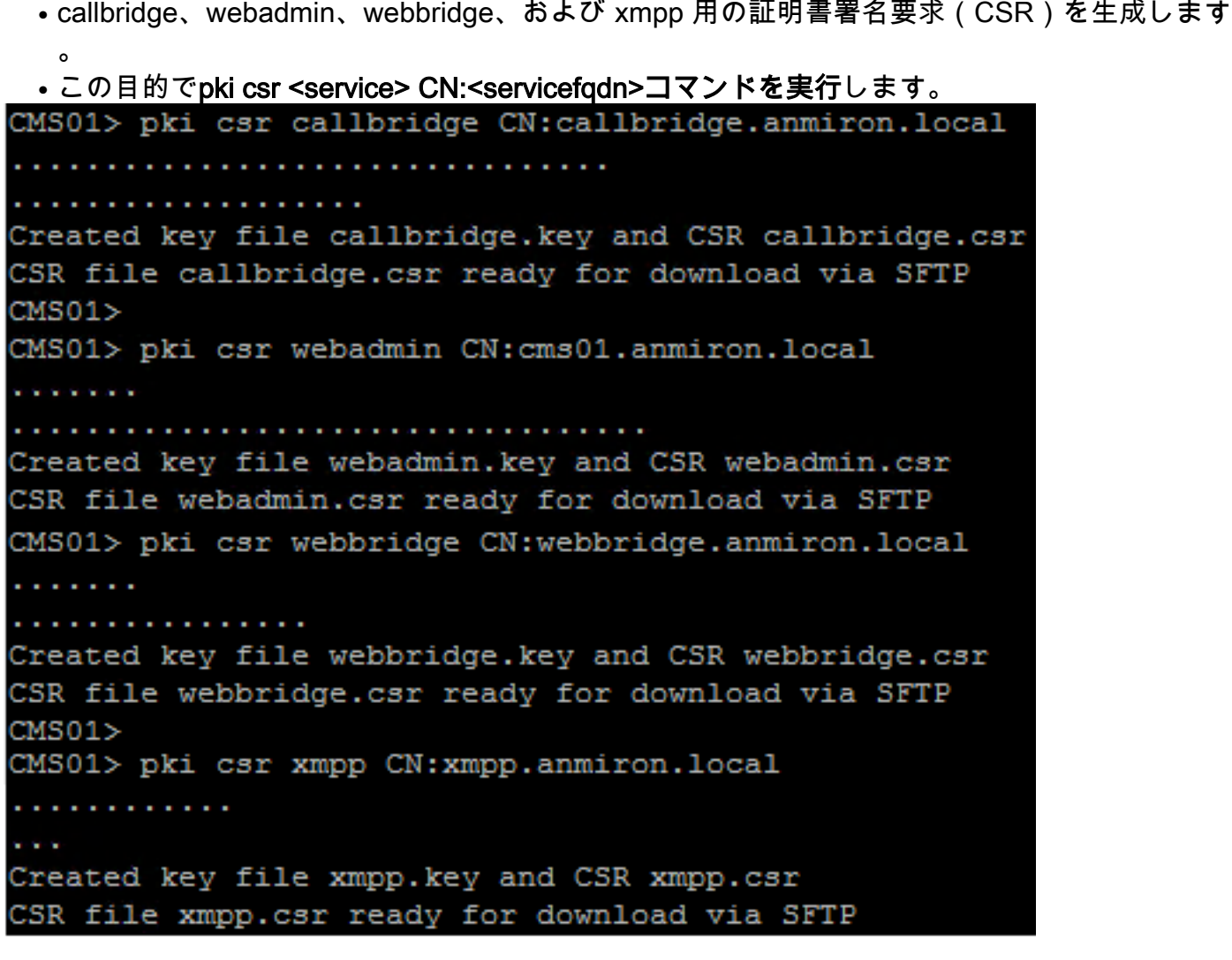

注:この例では、サーバごとに 1 つの証明書が作成されます。すべてのサービス用に 1 つ の証明書を作成することができます。証明書の作成の詳細については、[『Certificate](https://www.cisco.com/c/dam/global/ja_jp/td/docs/conferencing/ciscoMeetingServer/Reference_Guides/Version-2-4/Cisco-Meeting-Server-MMP-Command-Reference-2-4.pdf) [Creation Guide』を参照してください。](https://www.cisco.com/c/dam/global/ja_jp/td/docs/conferencing/ciscoMeetingServer/Reference_Guides/Version-2-4/Cisco-Meeting-Server-MMP-Command-Reference-2-4.pdf)

- コマンドの実行後に、2 つのファイル(.csr ファイルと .key ファイル)が前のステップで割 り当てられたサービスの名前で生成されます。
- CMS サーバから CSR ファイルをダウンロードします。そのためには、WinSCP または別の ●SFTP クライアントを使用します。

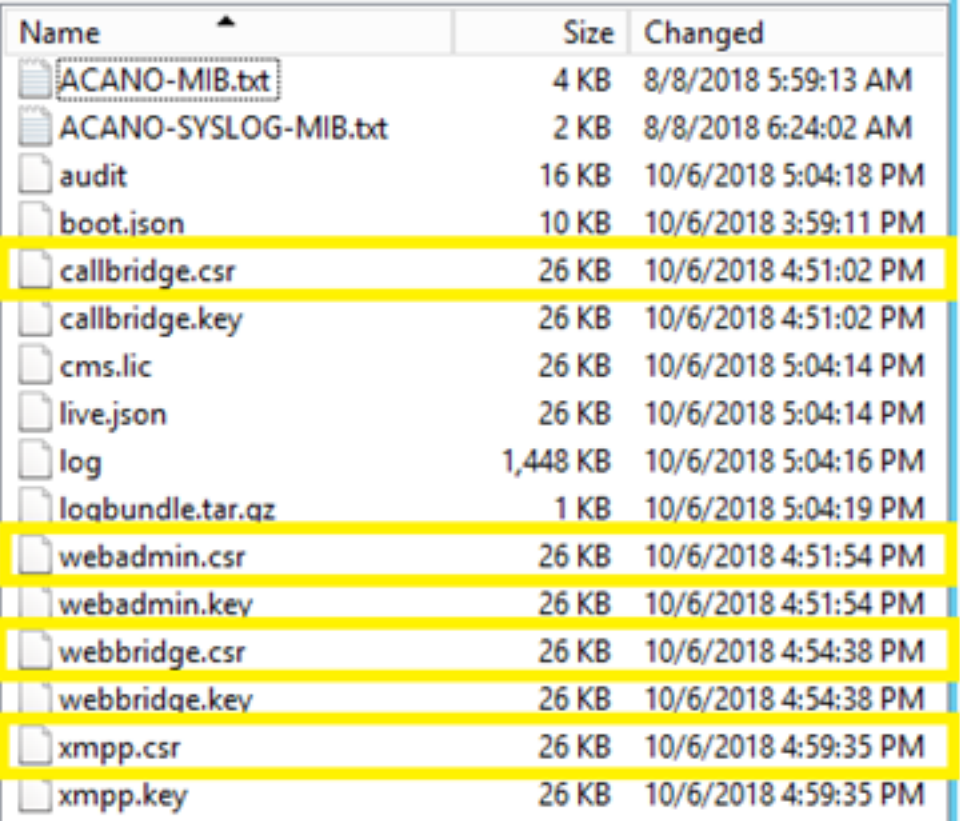

● 認証局により CSR に署名してもらいます。

● 必ず Web クライアントとWeb サーバ認証を含むテンプレートを使用してください。

● 署名済み証明書を CMS サーバにアップロードします。

•証明書に署名したルート CA とすべての中間証明書をアップロードしたことを確認します。

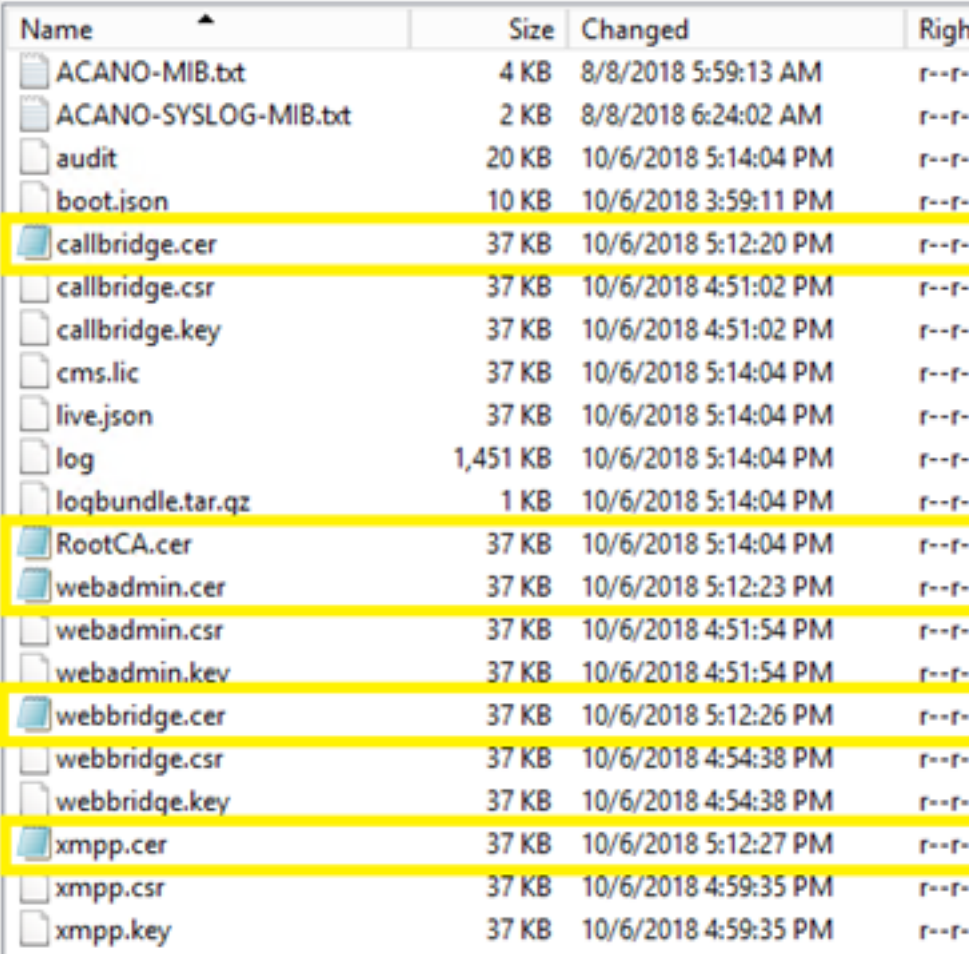

• CMS ですべての証明書が一覧表示されることを確認するには、pki list **コマンドを実行します** 

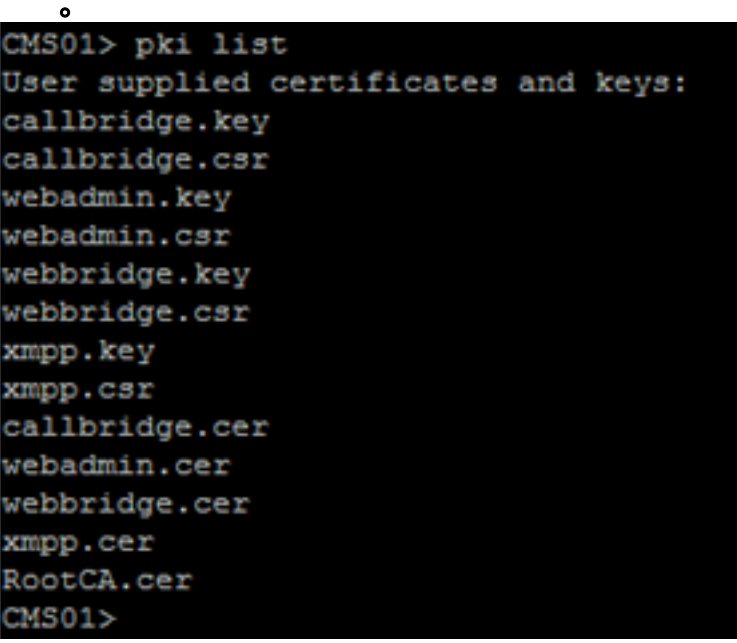

### ステップ 6: DNS レコード

- callbridge、xmpp、webadmin および webbridge 用の DNS アドレス(A)レコードを作成し ます。
- すべてのレコードが CMS IP アドレスを指していることを確認します。

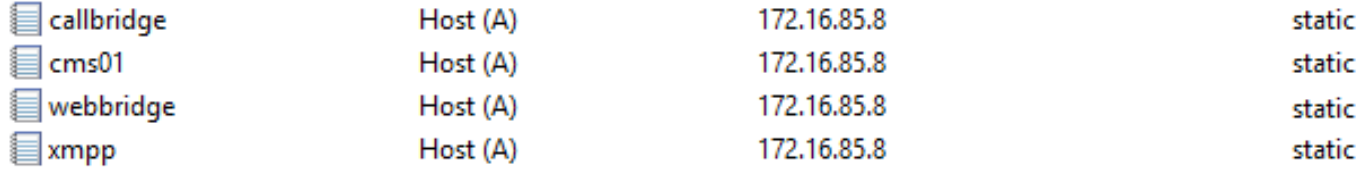

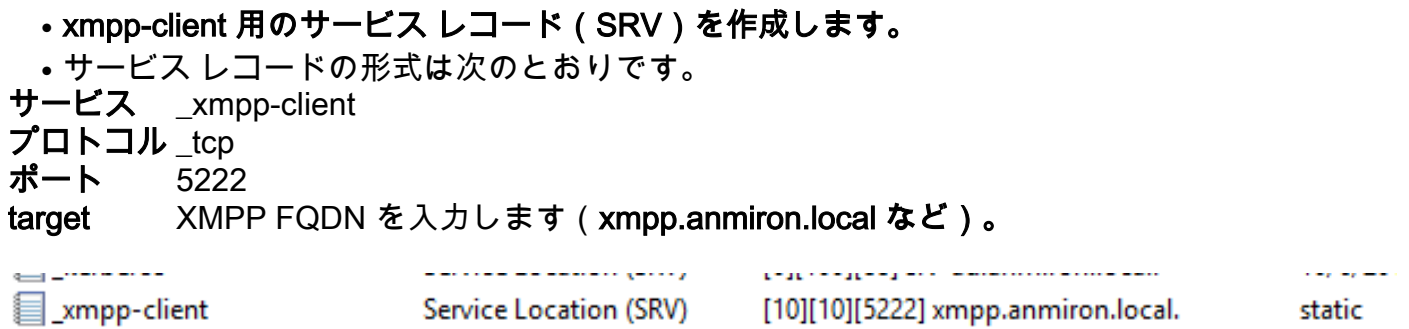

### ステップ 7: サービス構成

callbridge を設定します。

- callbridge listen <interface> コマンドを入力します。
- callbridge certs <callbridge-key-file>コマンドを入力します <crt-file> [<cert-bundle>]
- key-file は、CSR の作成時に作成されるキーです。
- cert-bundle は、ルート CA および他のすべての中間証明書のバンドルです。

```
CMS01> callbridge listen a
CMS01CMS01> callbridge certs callbridge.key callbridge.cer RootCA.cer
CMS01>
```
注:別の IP アドレスへのネットワーク アドレス変換(NAT)を使用するように設定されて いるインターフェイスで、Call Bridge リッスン インターフェイスを設定しないでください 。

webadmin を設定します。

• webadmin listen <interface> <port> コマンドを実行します。

• webadmin certs <key-file> <crt-file> [<cert-bundle>] コマンドを実行します。

CMS01> webadmin listen a 445  $CMS01$ 

CMS01> webadmin certs webadmin.key webadmin.cer RootCA.cer  $CMS01$ 

注:webadminとwebbridgeが同じサーバで設定されている場合、それらは異なるインター フェイスで設定するか、異なるポートでリッスンする必要があります。webbridgeはポート 443でリッスンする必要があります。webadminは通常、ポート445で設定されます。

XMPP を設定します。

● xmpp listen <interface whitelist> コマンドを実行します。

● xmpp domain <domain name> コマンドを実行します。

• xmpp certs <key-file> <crt-file> [<crt-bundle>] コマンドを実行します。

CMS01> xmpp listen a  $CMS01$ CMS01> xmpp domain anmiron.local  $<sub>CMS01></sub>$ </sub> CMS01> xmpp certs xmpp.key xmpp.cer RootCA.cer  $<sub>CMS01></sub>$ </sub>

注:ドメイン名は、DNS レコードが作成されたドメインと一致する必要があります。

webbridge を設定します。

- webbridge listen <interface[:port] whitelist>コマンドを実行します
- webbridge certs <key-file> <crt-file> [<crt-bundle>] コマンドを実行します。
- webbridge trust <crt-bundle> コマンドを実行します。

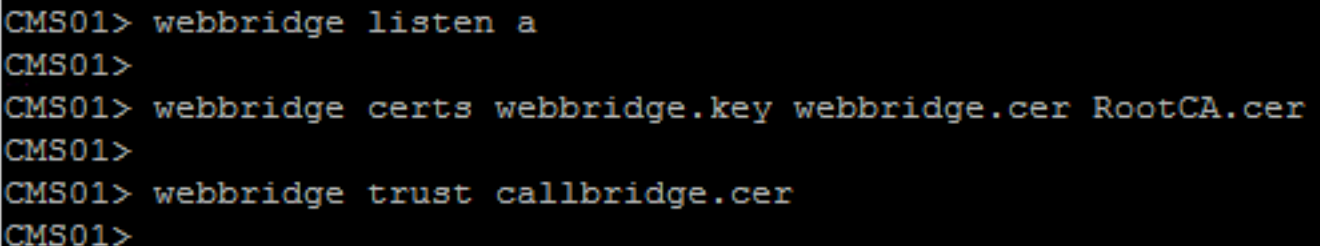

注: trust crt-bundle は callbridge 証明書で、callbridge が webbridge を信頼するために webbridge に追加する必要があります。これにより、ゲストとして参加機能が有効化されま す。

- callbridge restart コマンドを実行します。
- wbeadmin enable コマンドを実行します。
- xmpp enable コマンドを実行します。

```
● webbridge enable コマンドを実行します。
CMS01> callbridge restart
SUCCESS: listen interface configured
SUCCESS: Key and certificate pair match
SUCCESS: certificate verified against CA bundle
CMS01CMS01> webadmin enable
SUCCESS: TLS interface and port configured
SUCCESS: Key and certificate pair match
SUCCESS: certificate verified against CA bundle
CMS01CMS01> xmpp enable
SUCCESS: Callbridge activated
SUCCESS: Domain configured
SUCCESS: Key and certificate pair match
SUCCESS: certificate verified against CA bundle
SUCCESS: XMPP server enabled
CMS01CMS01> webbridge enable
SUCCESS: Key and certificate pair match
SUCCESS: certificate verified against CA bundle
SUCCESS: Webbridge enabled
CMS01
```
注:サーバは、すべてのサービスについて SUCCESS を返す必要があります。FAILURE を 返した場合は、前のステップを確認し、すべての設定が正しいことを確認します。

Call Bridge が XMPP サービスに安全にアクセスできるようにするには、XMPP サービスでの認 証に使用する Call Bridge のコンポーネント名を指定する必要があります。

● xmpp callbridge add <component name> コマンドを実行します。

● 次の図に示すように、結果に秘密が示されます。

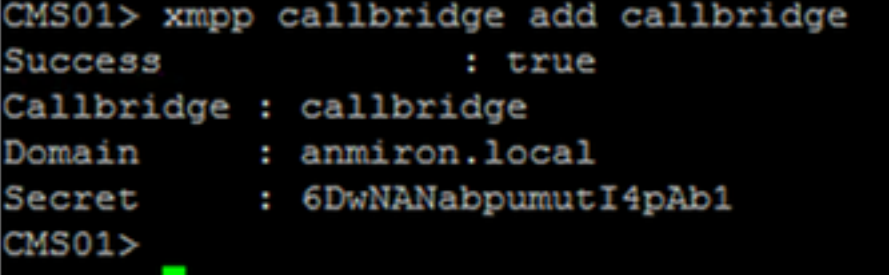

### ● 秘密の値をコピーします。

- CMS Web インターフェイスにアクセスします。
- [設定(Configuration)] > [全般(General)] に移動します。
- 情報を入力します。

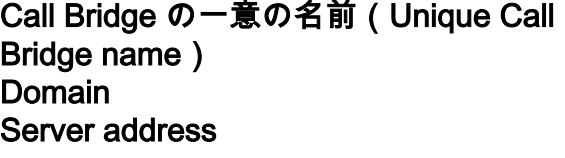

作成した callbridge の名前を入力します(**callbridge など)** ドメイン名を入力します(anmiron.local **など)。** CMS IP アドレスを設定します (localhost:5223 など)。 共有秘密 キャンプ すいかん 前のステップで作成した秘密を入力します (6DwNANabpumut14pAb1 など)。

● [送信(Submit)] を選択します。

### General configuration

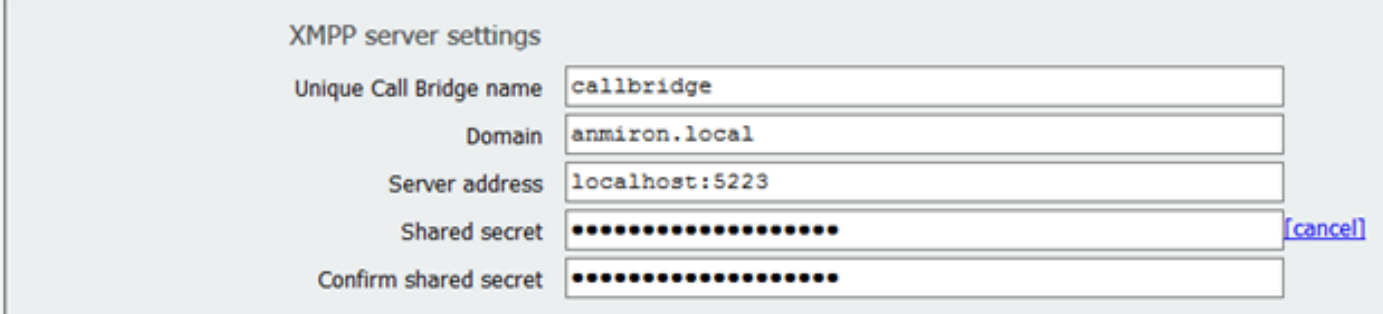

- 着信コールの着信コール一致するルールを作成します。
- [設定(Configuration)] > [着信コール(Incoming Calls)] **に移動します。**
- 情報を入力します。

**Domain CMS サーバのドメイン名を入力します(anmiron.local など)。** 

優先順位 そんじょう 優先順位の値を入力します(0 など)。

ターゲット スペース(Target Spaces) [はい(yes)] を選択します。

Call matching

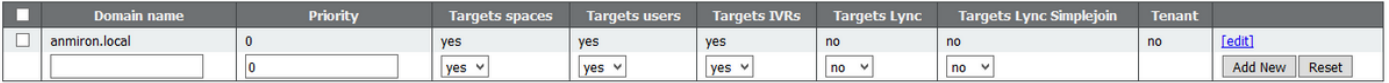

- テスト用のスペースを作成します。
- [設定(Configuration)] > [スペース(Spaces)] に移動します。
- 情報を入力します。

[名前(Name)] スペースの名前を入力します(spacetest など)。

URI ユーザ パート コール対象のこのスペースの URI を入力します (spacetest など)。

コール ID (Call ID) webbridge からこのスペースに参加するためのコール ID を入力します(space など)。

パスコード(Passcode) 必要な場合にこのスペースへのアクセスを許可する場合は、番号を入力します。

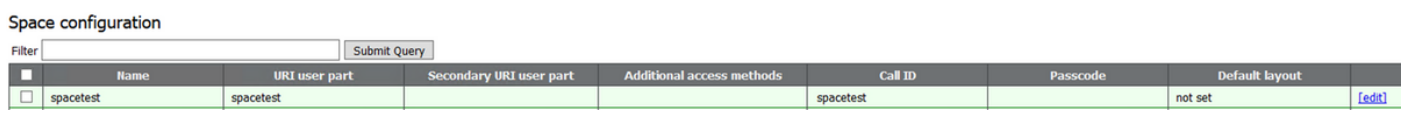

注:URI ユーザ パートは、発信者がダイヤルする必要がある、着信コール一致ルールで設 定されているドメインの宛先です。たとえば、発信者は spacetest@anmiron.local にダイヤ ルする必要があります。

• [設定(Configuration)] > [全般(General)] > [Web ブリッジ設定(Web bridge settings)] に移動します。

```
● 情報を入力します。
ゲスト アカウント クライアント URI(Guest
account client URI)
                                      これは、webbridge Web インターフェイスです
                                      https://webbridge.anmiron.local など)。
ゲスト アカウント JID ドメイン(Guest
Account JID domain)
                                      CMS で設定されているドメインです (anmiron.local な
                                      )。
ハイパーリンク経由のゲスト アクセス(Guest
\frac{1}{2} / 11 / 1一ッノン#t由のケスト アクセス(Guest [\frac{1}{2} [許可(allowed)] を選択します。<br>access via hyperlink)
```

```
Web bridge settings
               Guest account client URT
                                        https://webbridge.anmiron.local
                                        anmiron.local
              Guest account JID domain
      Guest access via ID and passcode
                                        secure: require passcode to be supplied with ID V
            Guest access via hyperlinks
                                        allowed
                          User sign in
                                        allowed
                                                    v
Joining scheduled Lync conferences by ID
                                        not allowed
                                                    v
```
## ステップ 8: LDAP の統合

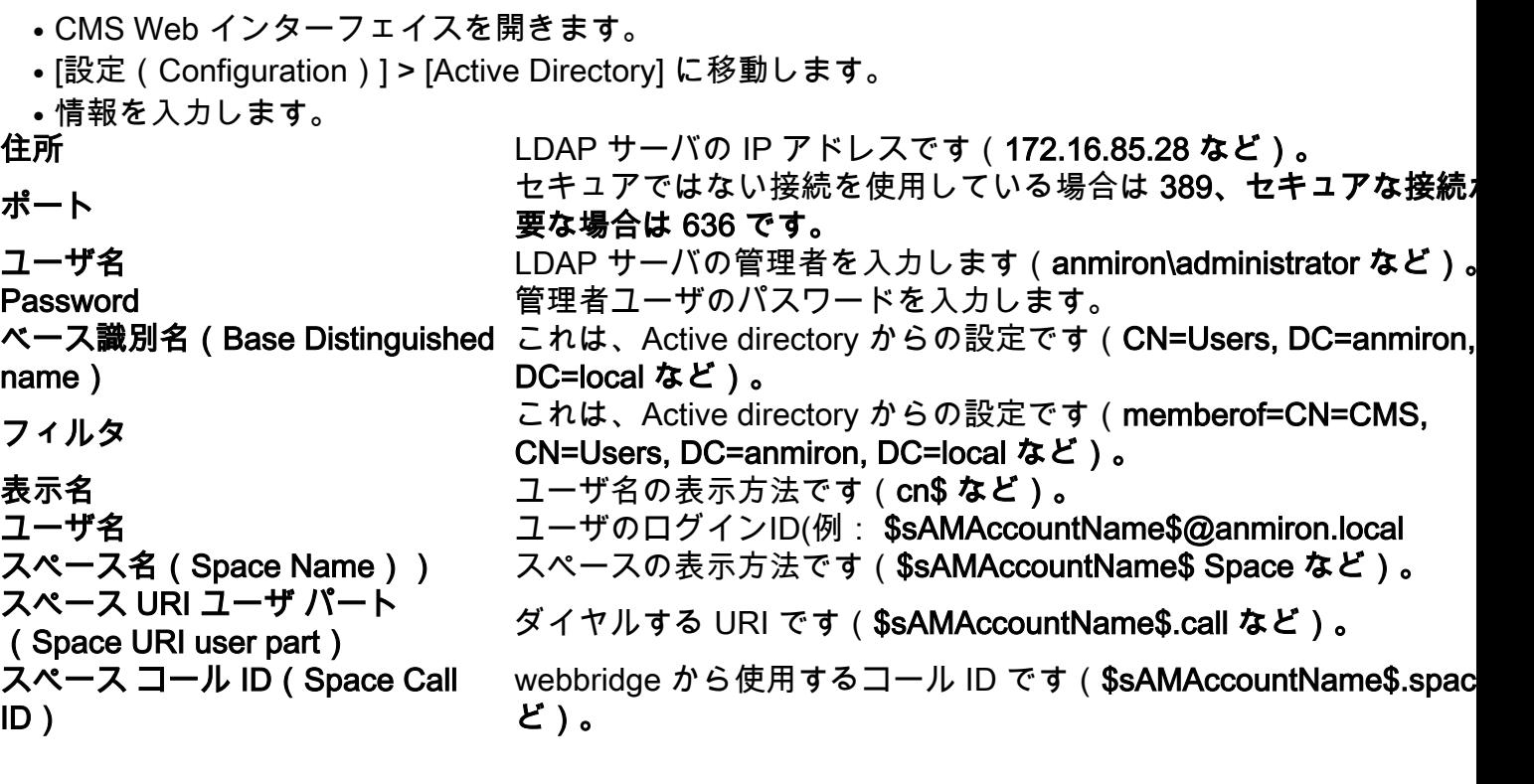

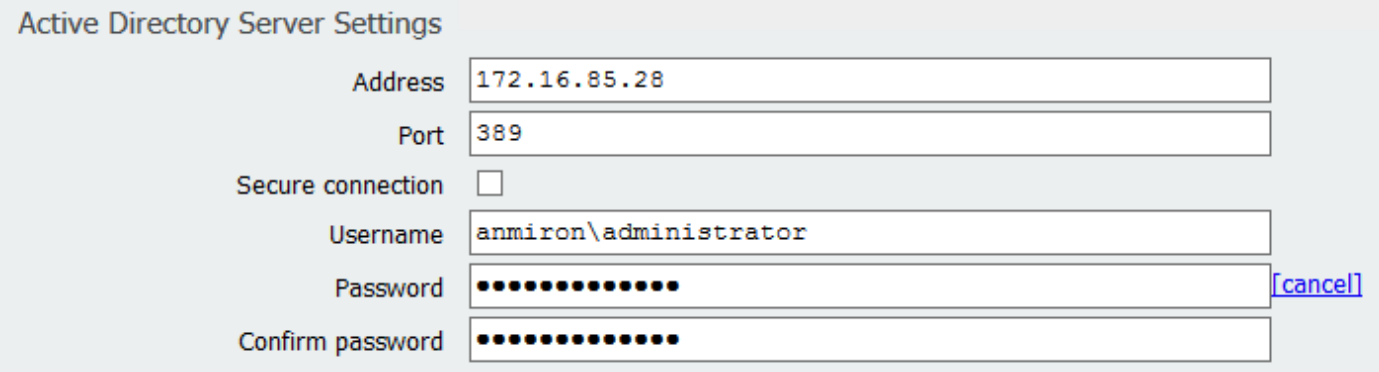

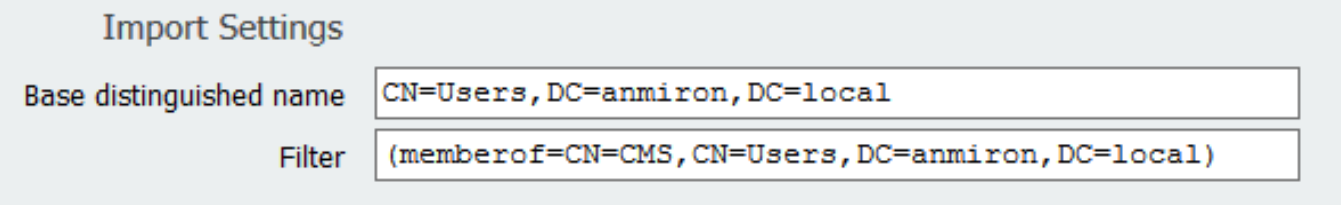

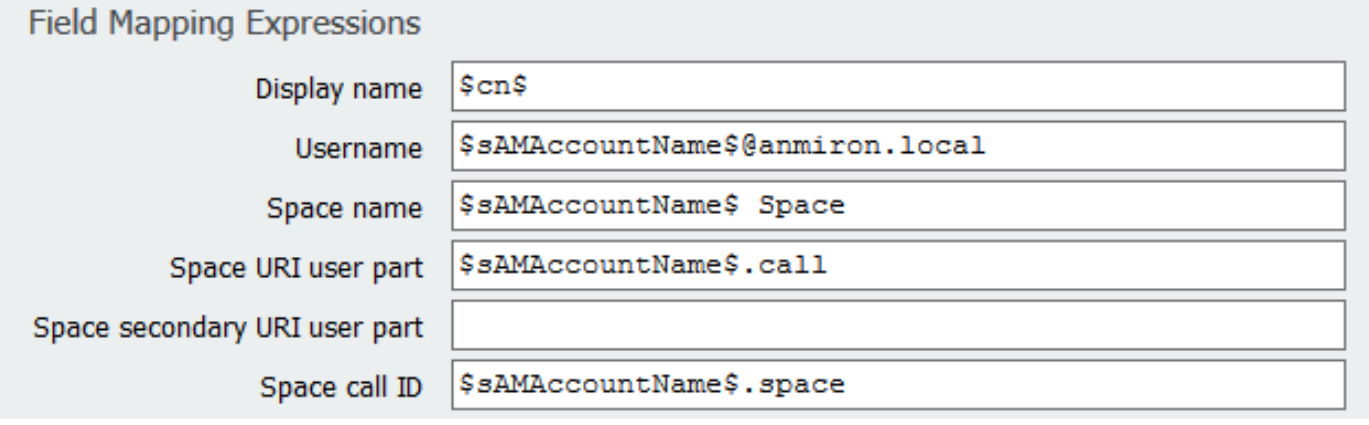

● [送信(Submit)] を選択します。

● [今すぐ同期(Sync now)] を選択します。

[基本識別名(Base Distinguished name)] と [フィルタ(Filter)] は、Active Directory からの設 定です。この例には、Active Directory の属性エディタで情報を取得するための基本的な情報が含 まれています。開くには 属性エディタで、Active Directoryの高度な機能を有効にします。[ユーザ とコンピュータ(Users and Computers)] > [表示(View)] に移動して、[拡張機能(Advanced Features)] を選択します。

- この例では、CMS というグループを作成します。
- AD の [ユーザとコンピュータ (Users and Computers)] を開きます。
- · 適切な 1 人のユーザを選択してプロパティを開きます。
- [属性エディタ ( Attribute Editor ) ] に移動します。
- [属性 (Attribute)] 列で、[distinguishedName] フィールドを見つけます。

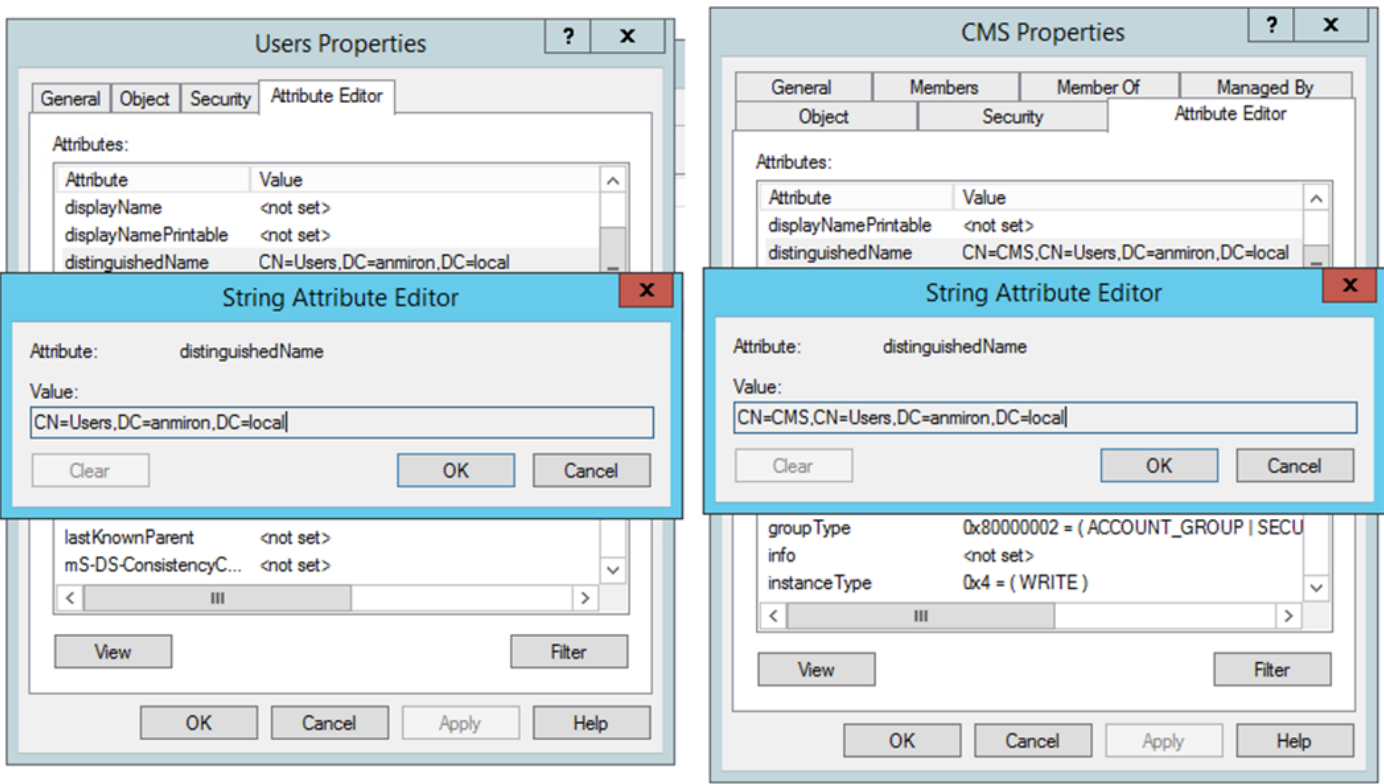

注:LDAP フィルタの詳細については、[CMS 導入ガイドを参照してください。](https://www.cisco.com/c/dam/global/ja_jp/td/docs/conferencing/ciscoMeetingServer/Deployment_Guide/Version-2-4/Cisco-Meeting-Server-2-4-Single-Combined-Server-Deployment.pdf)

## ステップ 9: CUCM の設定

- CUCM の Web インターフェイスを開きます。
- [デバイス(Device)] > [トランク(Trunk)] に移動します。
- [新規追加(Add New)] を選択します。
- [トランク タイプ(Trunk Type)]ドロップダウン メニューで、[SIP トランク(SIP Trunk)] を選択します。
- [次へ(Next)] を選択します。

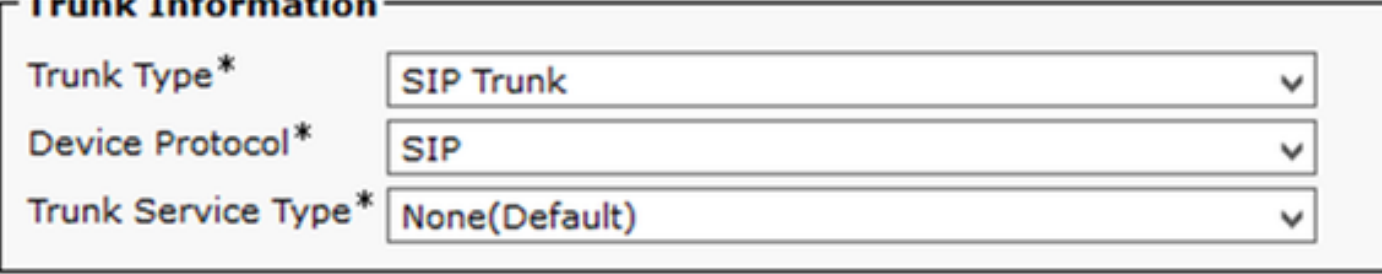

Next

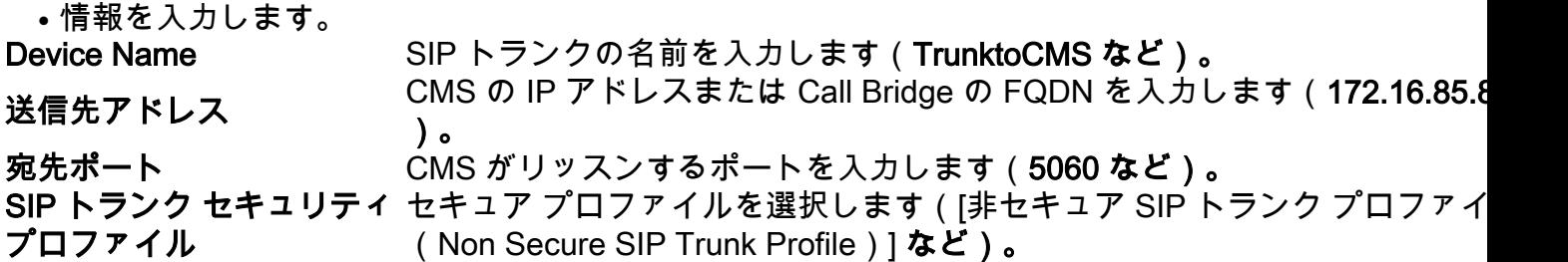

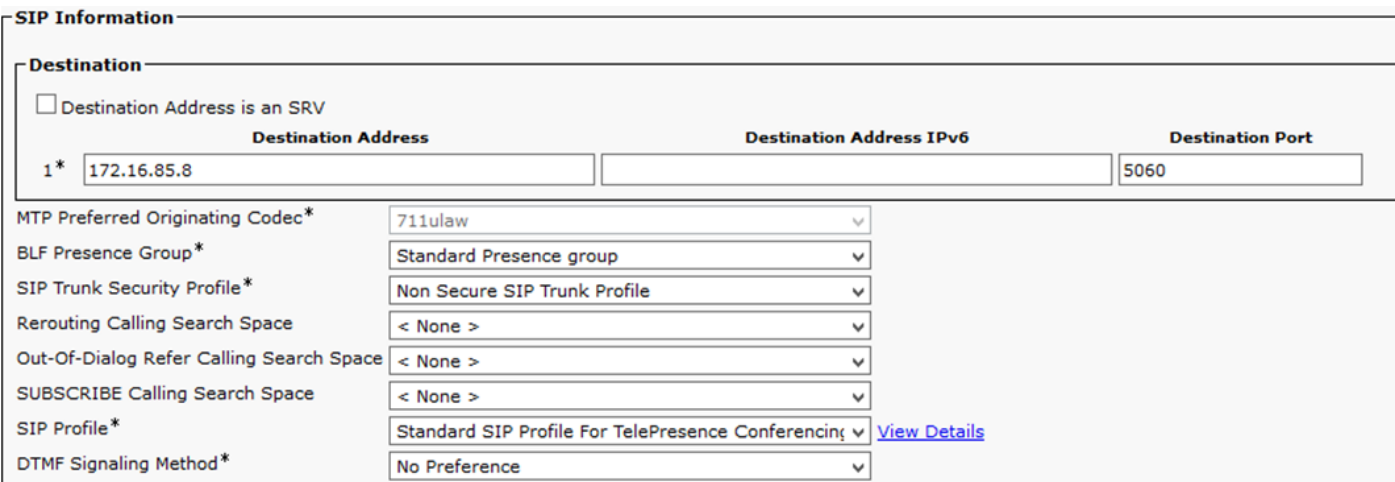

- [保存(Save)] を選択します。
- [リセット(Reset)] を選択します。
- [コール ルーティング(Call routing)] > [SIP ルート パターン(SIP Route pattern)] > [新規 追加(Add New)] > [ドメイン ルーティングの選択(Select Domain Routing)] に移動しま す。
- 情報を入力します。

[IPv4 パターン(IPv4 Pattern)] CMS で設定されているドメインを入力します(anmiron. など)。

SIP トランク/ルート リスト(SIP Trunk/Route 前に作成した SIP トランクを選択します(TrunktoCMS <sup>;</sup> List) )。

### $\Gamma$ Pattern Definition

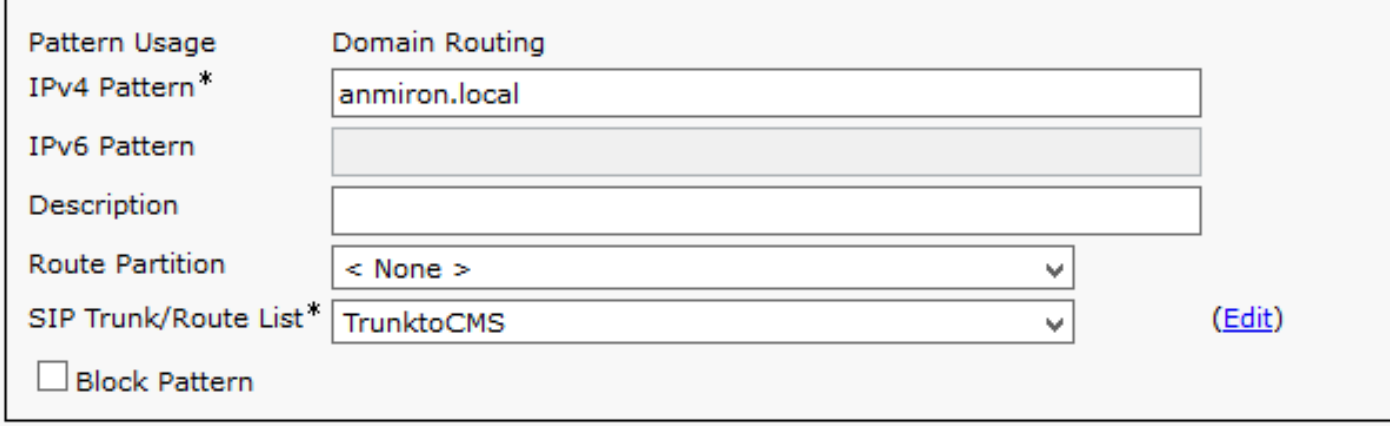

● [保存(Save)] を選択します。

## 確認

### Callbridge と XMPP の通信

- CMS の Web インターフェイスを開きます。
- [ステータス(Status)] > [全般(General)] に移動します。
- XMPP 接続ステータスが localhost に接続されている必要があります。

### System status

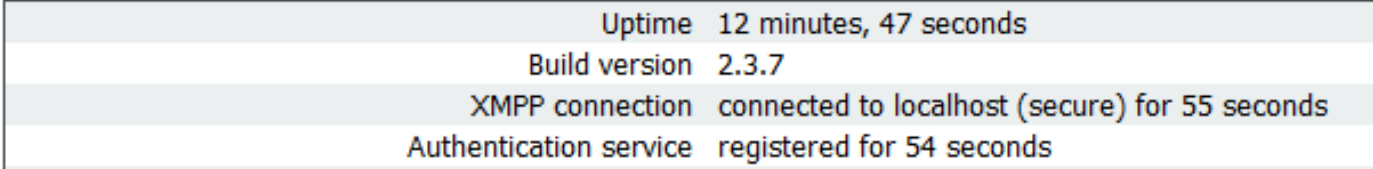

- CUCM に登録されているデバイスからコールを実行します。
- URI の spacetest@anmiron.local にダイヤルします。

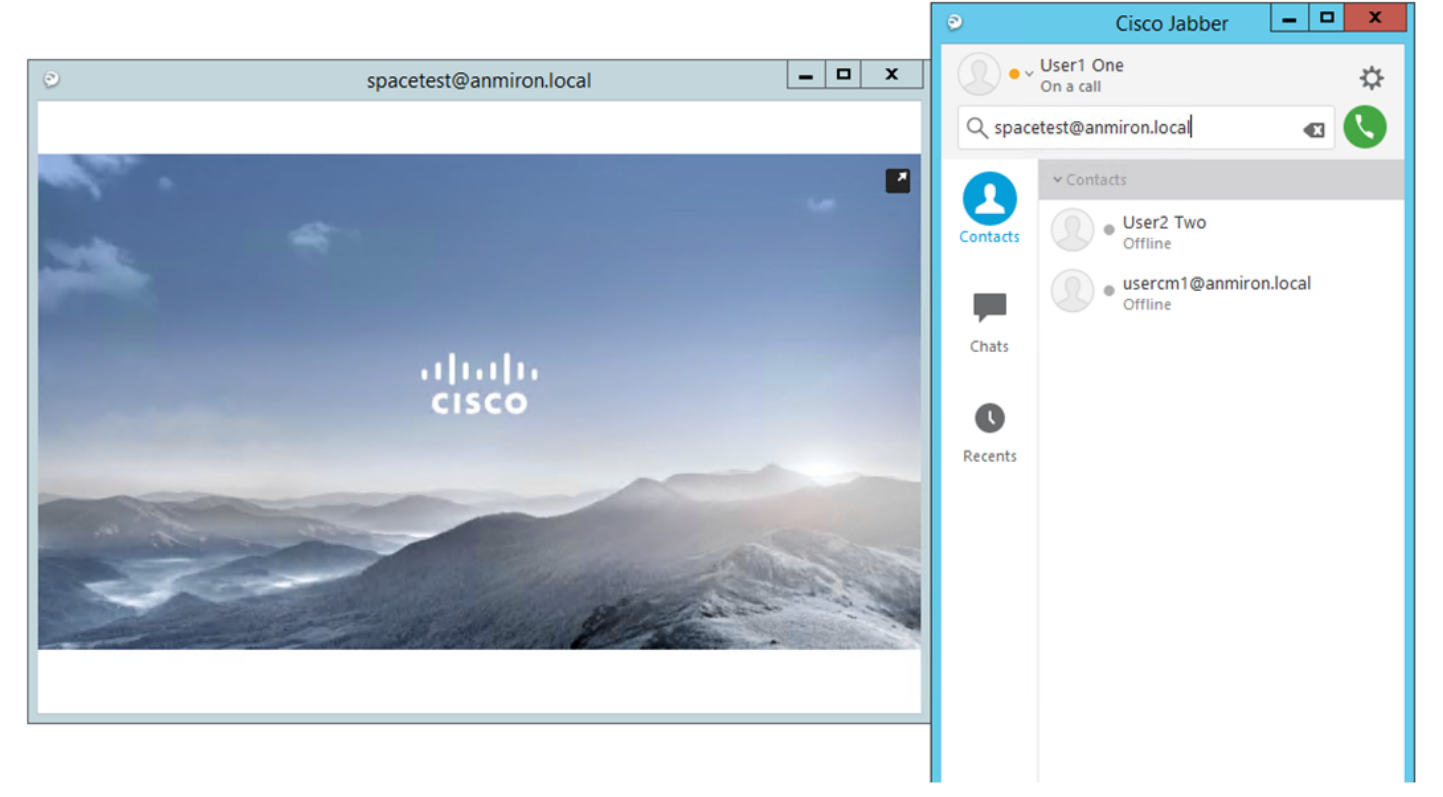

- CMS の Web インターフェイスを開きます。
- [ステータス ( Status ) ] > [コール ( Call ) ] に移動します。
- コールがアクティブなコールとして示されている必要があります。

### **Active Calls**

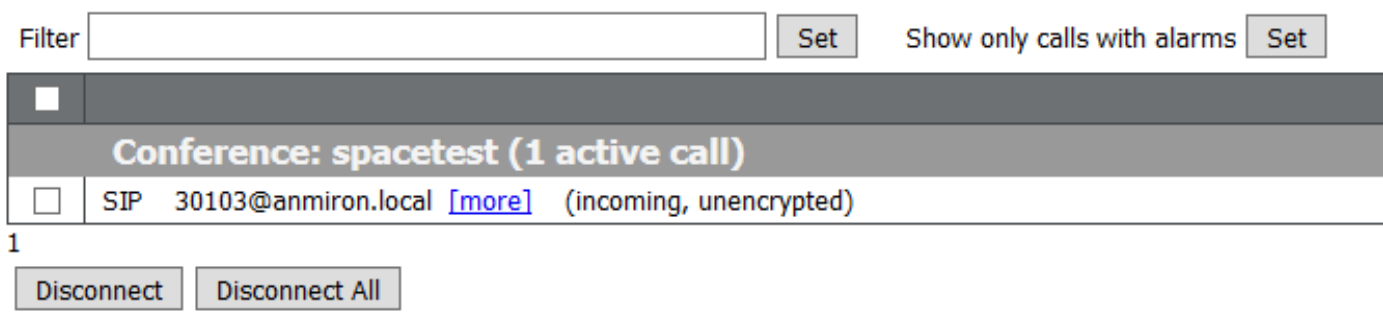

### CMS との LDAP 同期

- CMS Web インターフェイスを開きます。
- [ステータス(Status)] > [ユーザ(Users)] に移動します。

## ● ユーザの完全なリストが表示される必要があります。<br>└└──

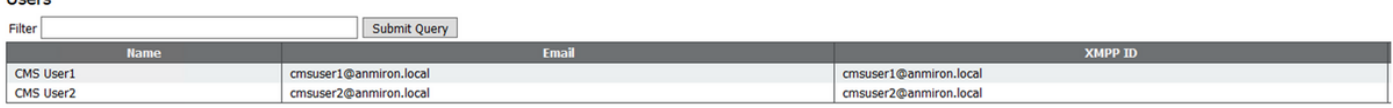

- [設定(Configuration)] > [スペース(Spaces)] に移動します。
- 各ユーザについて独自のスペースが作成されていることを確認します。<br><sub>Space configuration</sub>
- 

| Filter I | Submit Query   |                      |                                |                                  |                |          |                |                        |
|----------|----------------|----------------------|--------------------------------|----------------------------------|----------------|----------|----------------|------------------------|
| Œ        | <b>Hame</b>    | <b>URI</b> user part | <b>Secondary URI user part</b> | <b>Additional access methods</b> | <b>Call ID</b> | Passcode | Default layout |                        |
|          | cmsuser1 Space | cmsuser1.call        |                                |                                  | cmsuser1.space |          | not set        | <b>Coulte?</b><br>рили |
|          | cmsuser2 Space | cmsuser2.call        |                                |                                  | cmsuser2.space |          | not set        | [edit]                 |
|          | spacetest      | spacetest            |                                |                                  | spacetest      |          | not set        | [edit]                 |
|          |                |                      |                                |                                  |                |          | not set        | Add New   Reset        |
|          |                |                      |                                |                                  |                |          |                |                        |

Delete

### Webbridge へのアクセス

- Web ブラウザを使用して、webbridge サービス用に設定されている Web ページ、 [https://webbridge.anmiron.local にアクセスします。](https://webbridge.anmiron.local)
- このページには、[サインイン(Sign in)] **と [会議に参加(Join meeting)] の 2 つのオプシ** ョンが表示されている必要があります。  $\mathbf{L}$  of  $\mathbf{x}$

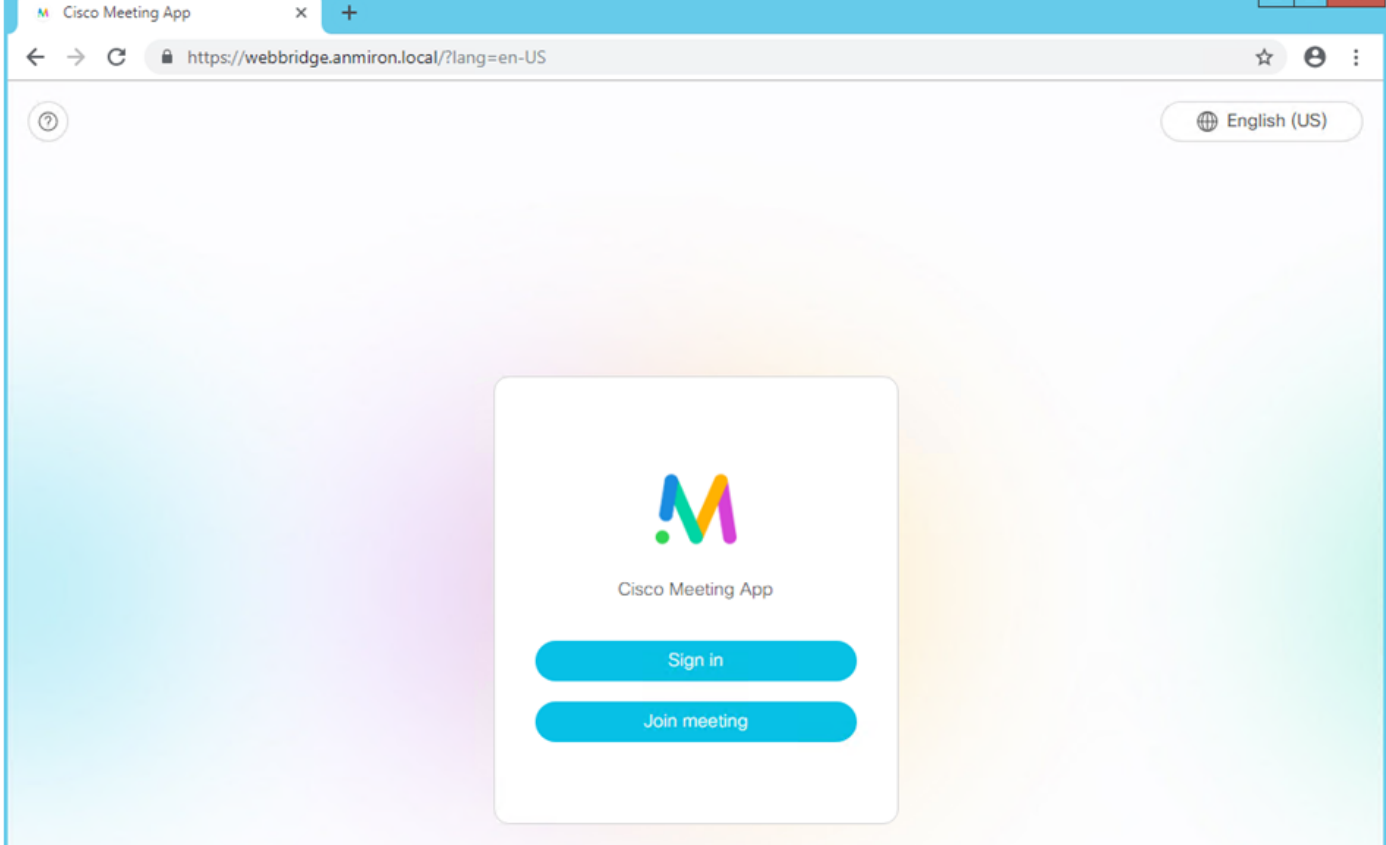

- 以前に AD から統合されたユーザは、ログインできる必要があります。
- [サインイン(Sign In)] を選択します。
- ユーザ名とパスワードを入力します。
- 次の図のように、ユーザはログインできる必要があります。

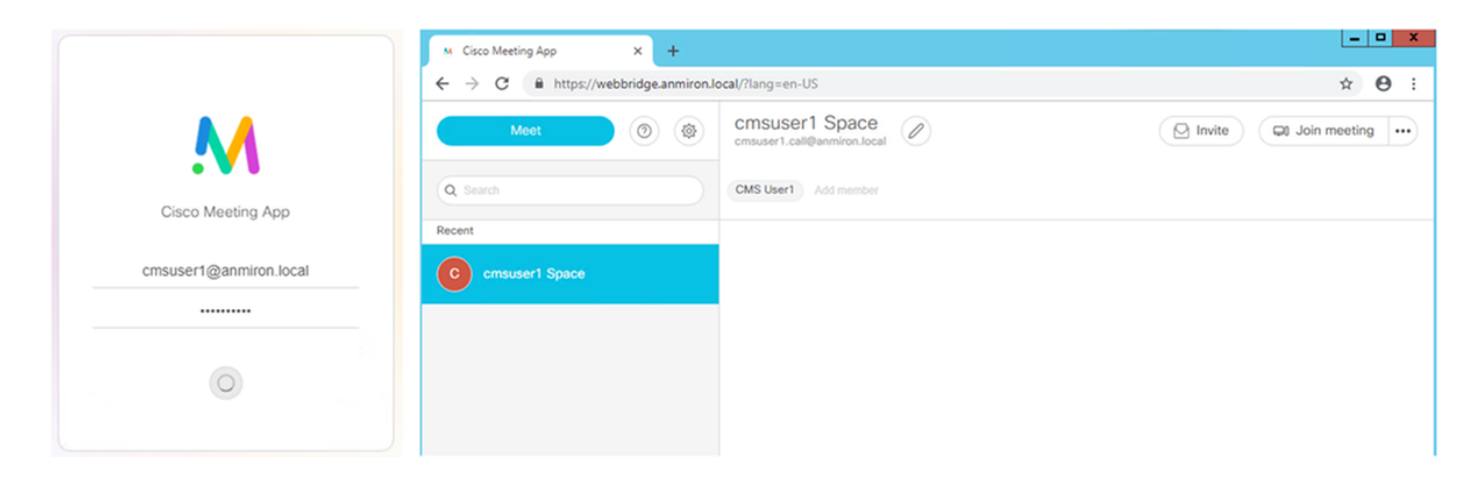

# トラブルシュート

現在、この設定に関する特定のトラブルシューティング情報はありません。